## **WORK DESCRIPTION FOR FIELD MEASURE**

**Code:** 20P5892111 **Version: 2.0**

## **Update Digital Operator's Manual**

Model 253 with code 801

- Code 801 corresponds to modification year 2020/1
- Ensure use of **XENTRY Diagnosis version** BD/DVD (**09/2020**) or higher.
	- Before starting the work procedure, install all the **add-ons that are updated daily** in **XENTRY Diagnosis**.
	- Make sure to follow the operation steps exactly as described in XENTRY Diagnosis.
	- Use a battery charger to ensure sufficient power supply of the vehicle **on-board electrical system battery** (greater than 12.5 V).
	- If XENTRY Diagnosis is already connected to the vehicle, start with **operation step 2**.  $\boxed{\mathbf{i}}$  If two or more software updates or SCN codings are performed during one workshop visit, the operation items 02-4762 and 02-5058 may only be invoiced *once for each workshop order*!

## **Work procedure**

- **1.** Connect XENTRY Diagnosis.
- **2.** Update **COMAND Online (head unit)** control unit software. To do this, select menu item "Quick test view – COMAND Online (head unit) - Adaptations – Initial control unit startup – Initial startup of the already installed control unit".  $\boxed{1}$  Then follow the user guidance in XENTRY Diagnosis.
- **3.** Disconnect XENTRY Diagnosis.

## **Operation text and flat rate**

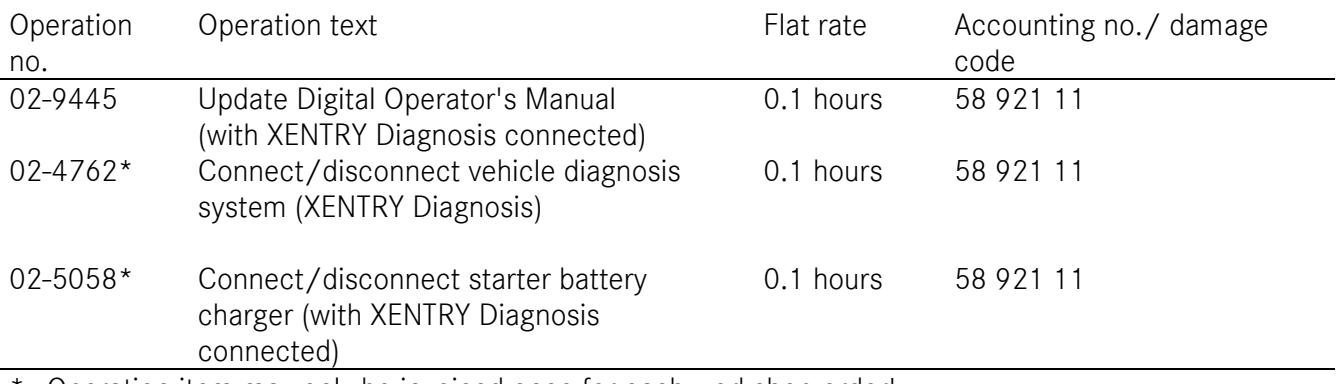

Operation item may only be invoiced once for each workshop order!

Mercedes-Benz Global Service & Parts